1/14

<操作マニュアル>

# がん検診システム

対 象 者:キューピー・アヲハタ健康保険組合に加入している被保険者(本人) 女性 20歳以上 / 男性 35歳以上

作成:キユーピー・アヲハタ健康保険組合

## ◆契約健診機関 予約~受診の流れ ・・・ 3ページ

◆契約健診機関 申込書作成方法 ・・・ 4~11ページ

◆予約内容を変更・キャンセルした場合 ・・・ 12ページ

◆過去の健診情報(2023年度~)について ・・・ 13ページ

◆よくあるお問合せ Q&A ・・・ 14ページ

① ご自身で契約健診機関へ予約をする

② 「がん検診システム」で申込書を作成、印刷して 健診機関へFAXする ※予約後は、速やかにFAXをお願いします。 問診票や検査キットなど、健診機関から郵送物を 発送するために必要です。

③ 受診当日、申込書の原本を健診機関へ提出する ※当日の受診券代わりになります。

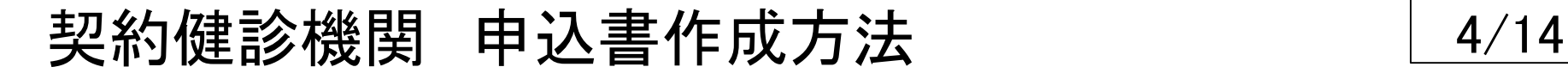

## 1.イントラメニューから 「がん検診システム」 をクリック

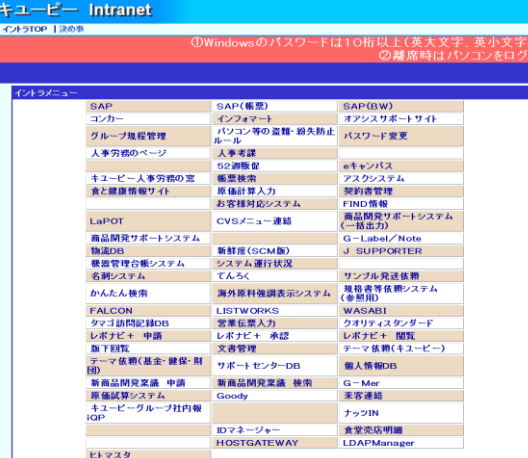

#### ※メニューの位置は会社・部署によって異なります

## 2.個人情報保護法における利用目的を確認後、 「了解しました」 をクリック

個人情報保護法における利用目的のお知らせ

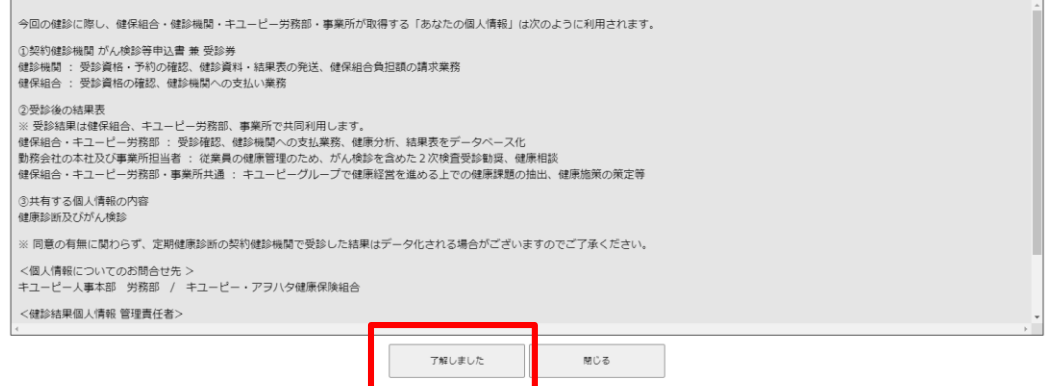

## 契約健診機関 申込書作成方法 79 10 10 10 14

## 3.「がん検診等申込書 作成画面」 をクリック

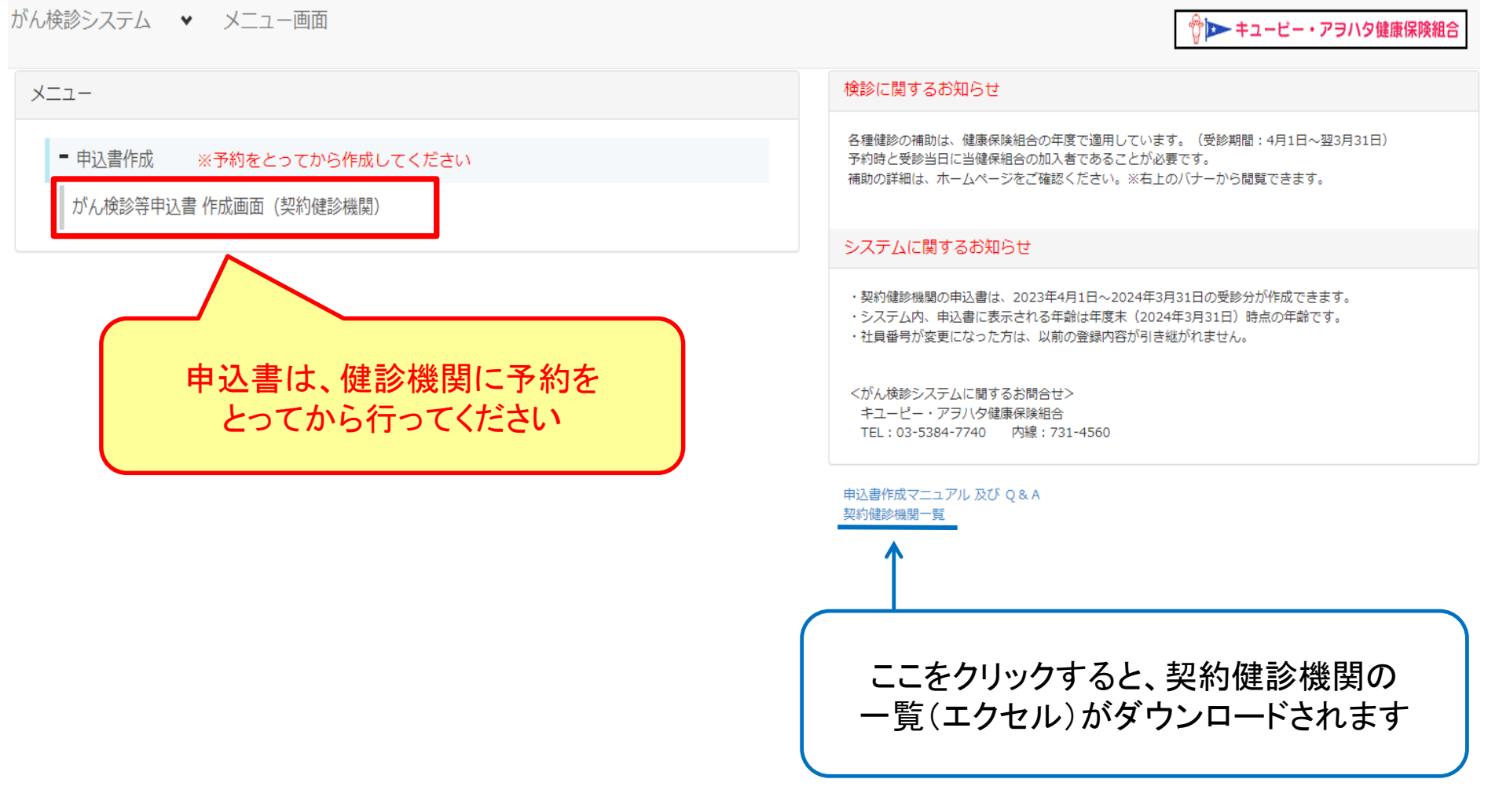

## 契約健診機関 申込書作成方法 インストリ 6/14

## 4. 契約年度を選択し、「申込書登録画面」をクリック

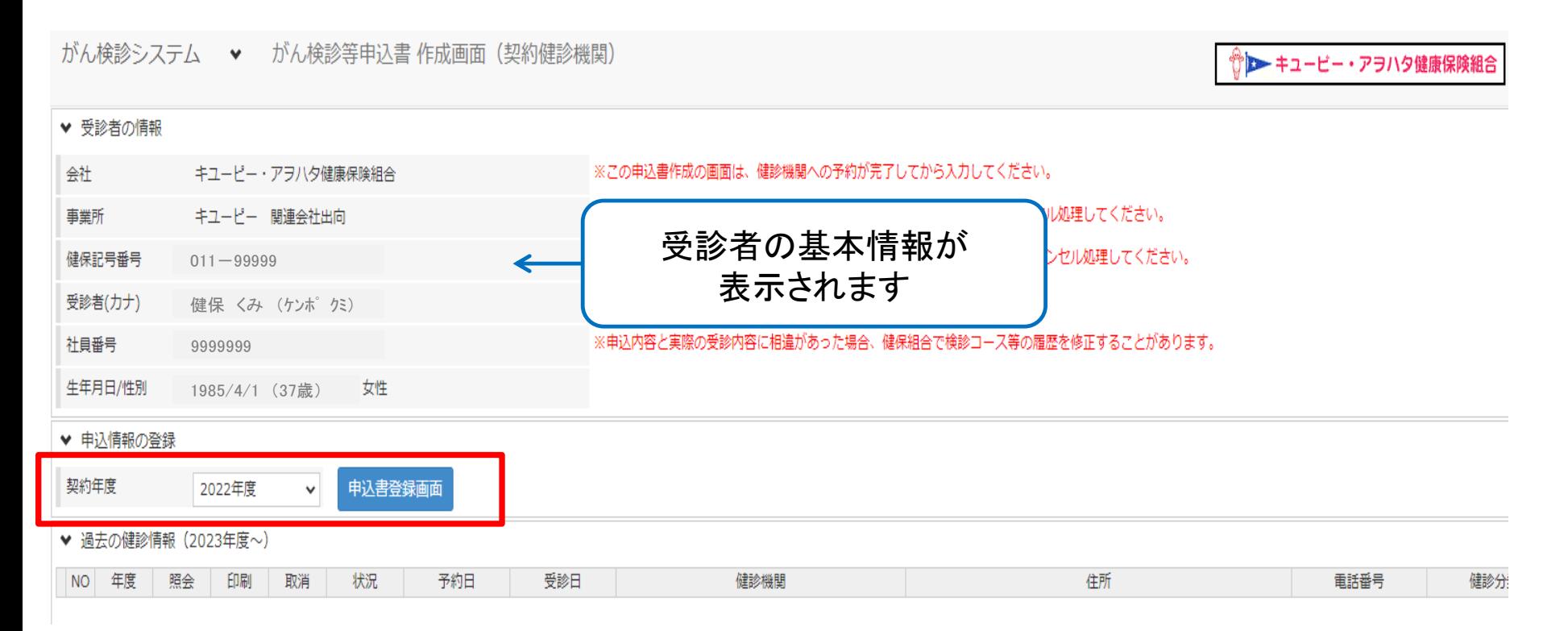

#### ※契約年度 【健保組合の年度:4月1日~翌3月31日】 (例)2024年度 → 2024年4月1日~2025年3月31日の受診

## 契約健診機関 申込書作成方法 7/14

## 5.詳細情報、予約情報を入力・選択する

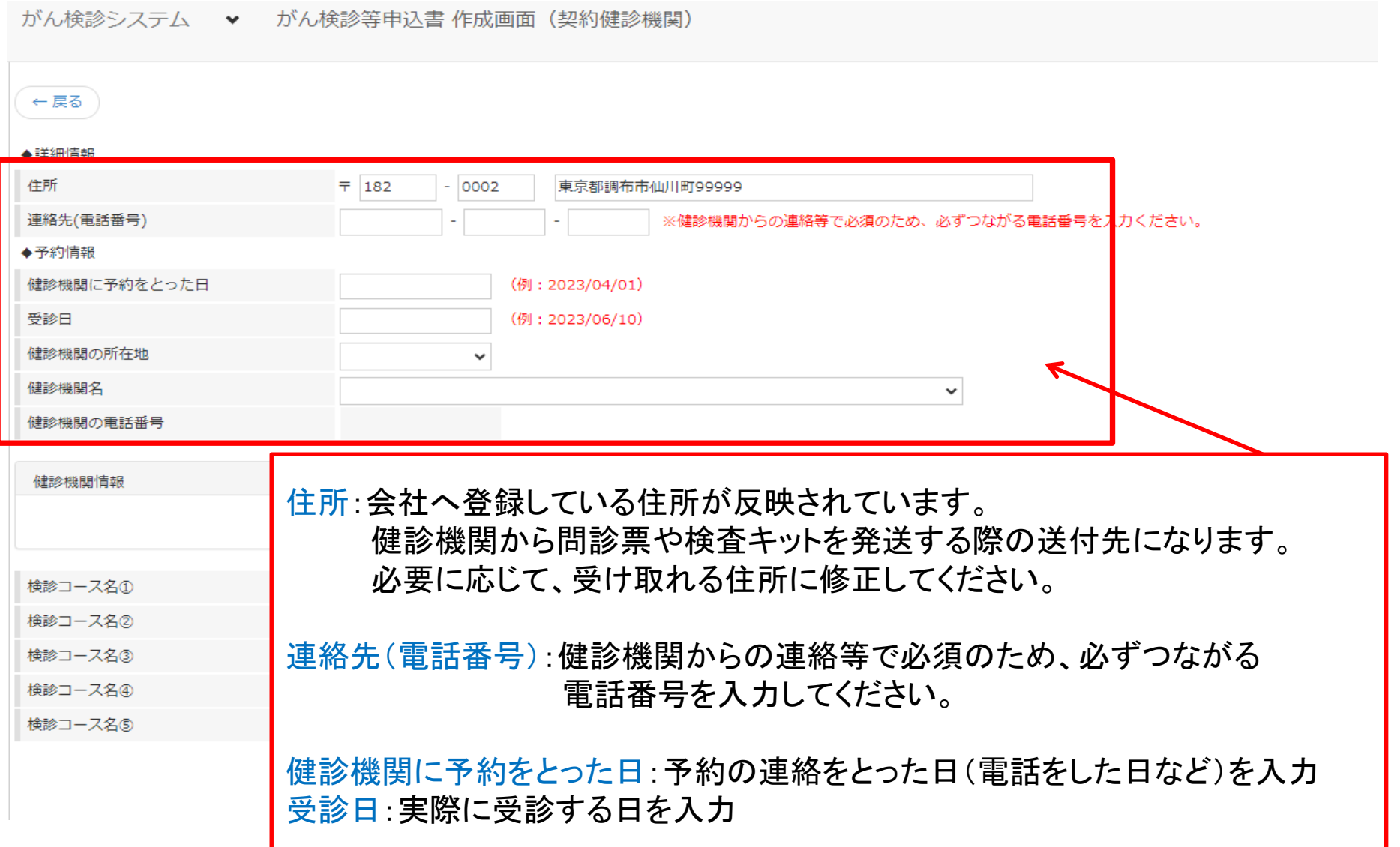

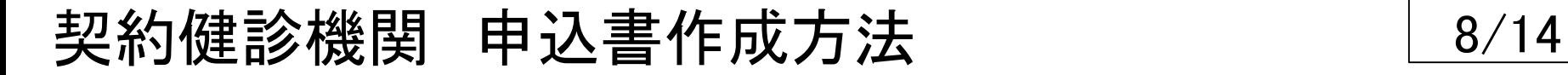

#### 6.予約している検診コースを選択する(1)

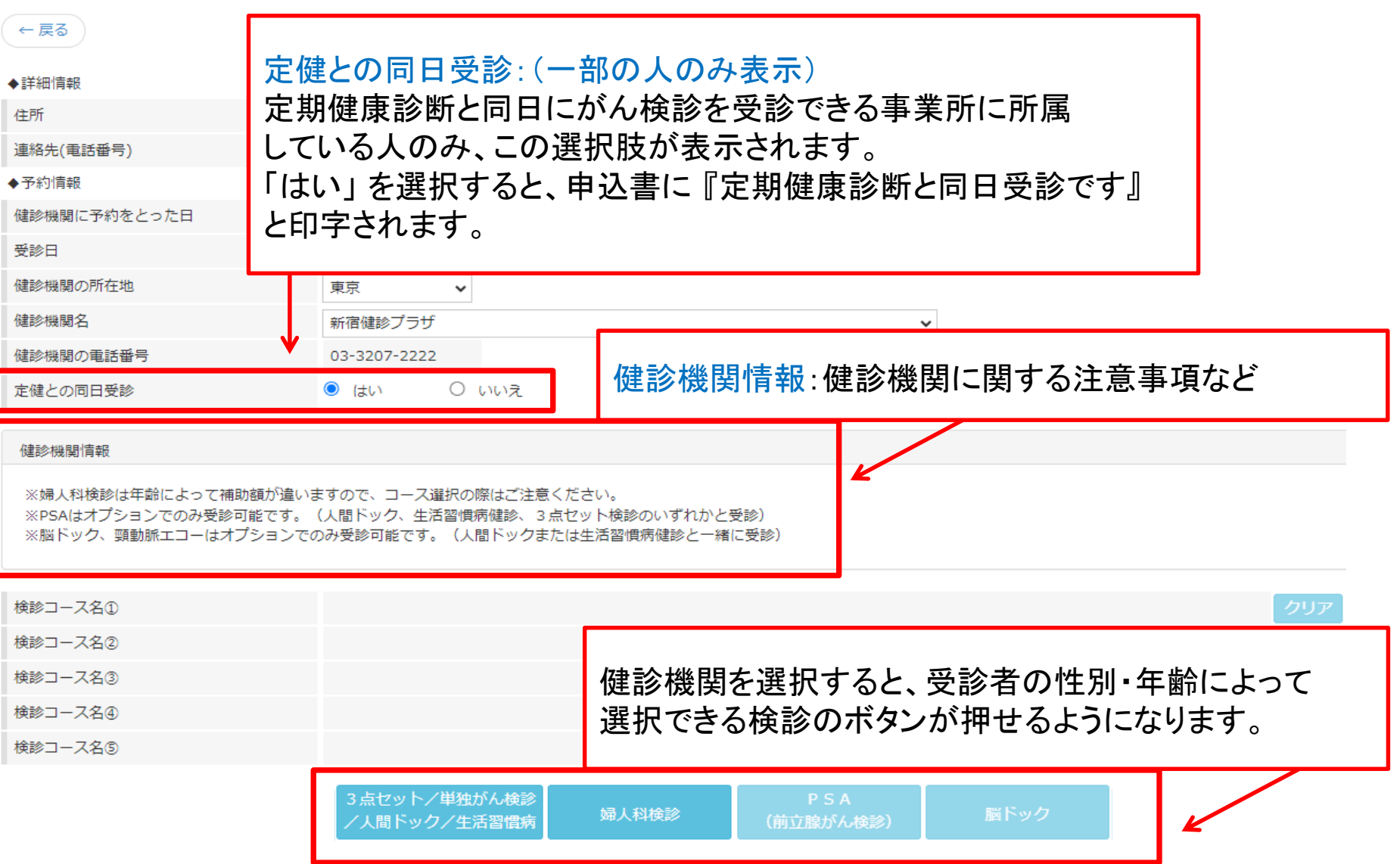

## 契約健診機関 申込書作成方法 インストランド 2/14

## 6.予約している検診コースを選択する(2)

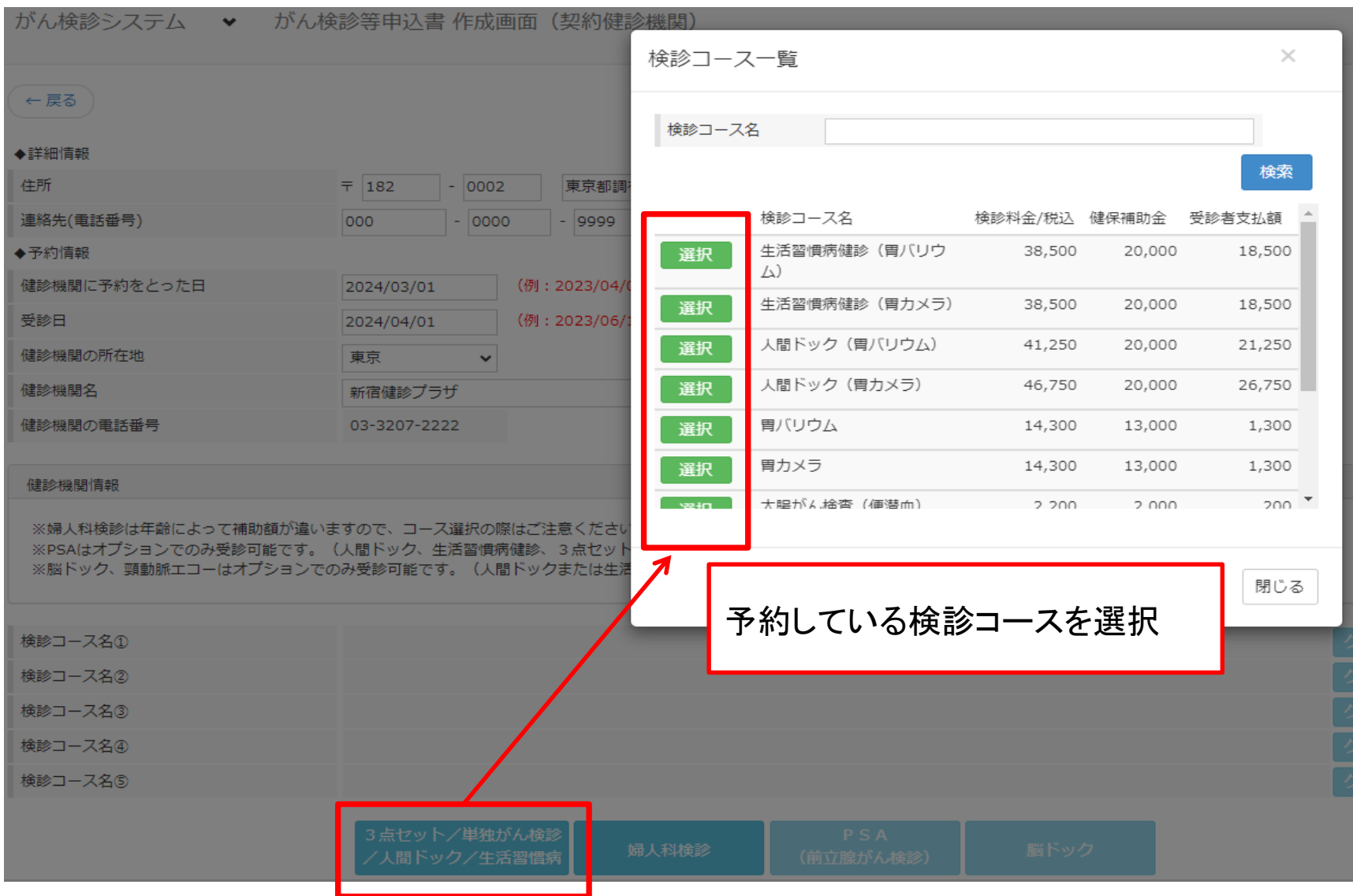

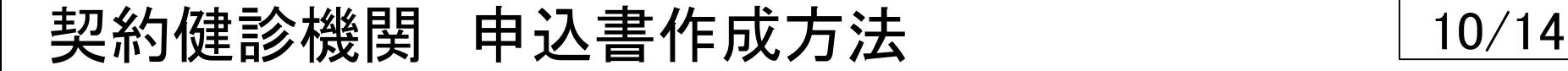

### 7. 検診コースをすべて選んだら、「登録」 をクリック

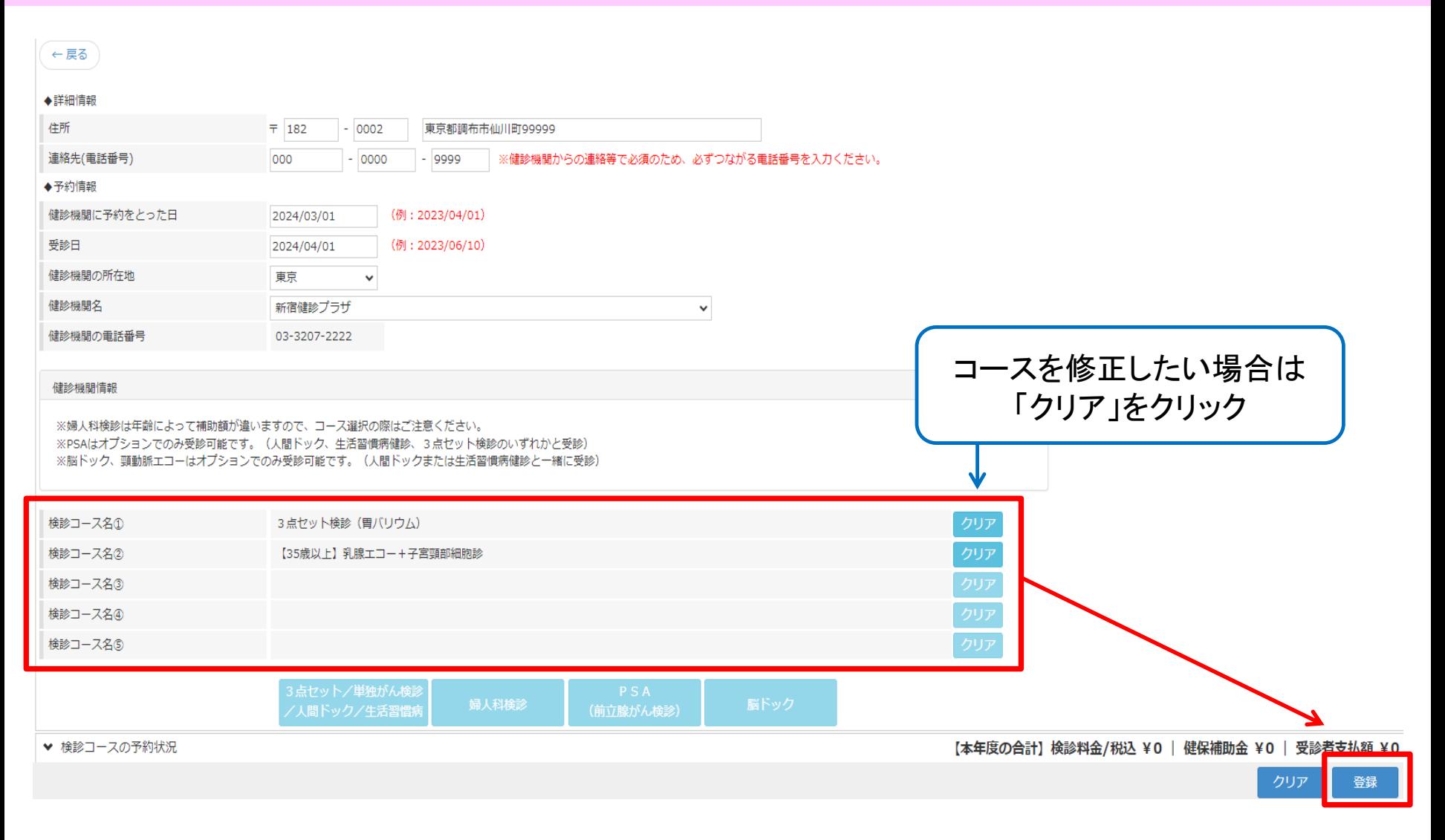

## 契約健診機関 申込書作成方法 11/14

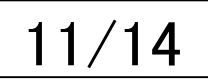

#### 8.登録した内容を印刷し、健診機関へFAX

がん検診システム ◆ がん検診等申込書 作成画面 (契約健診機関)

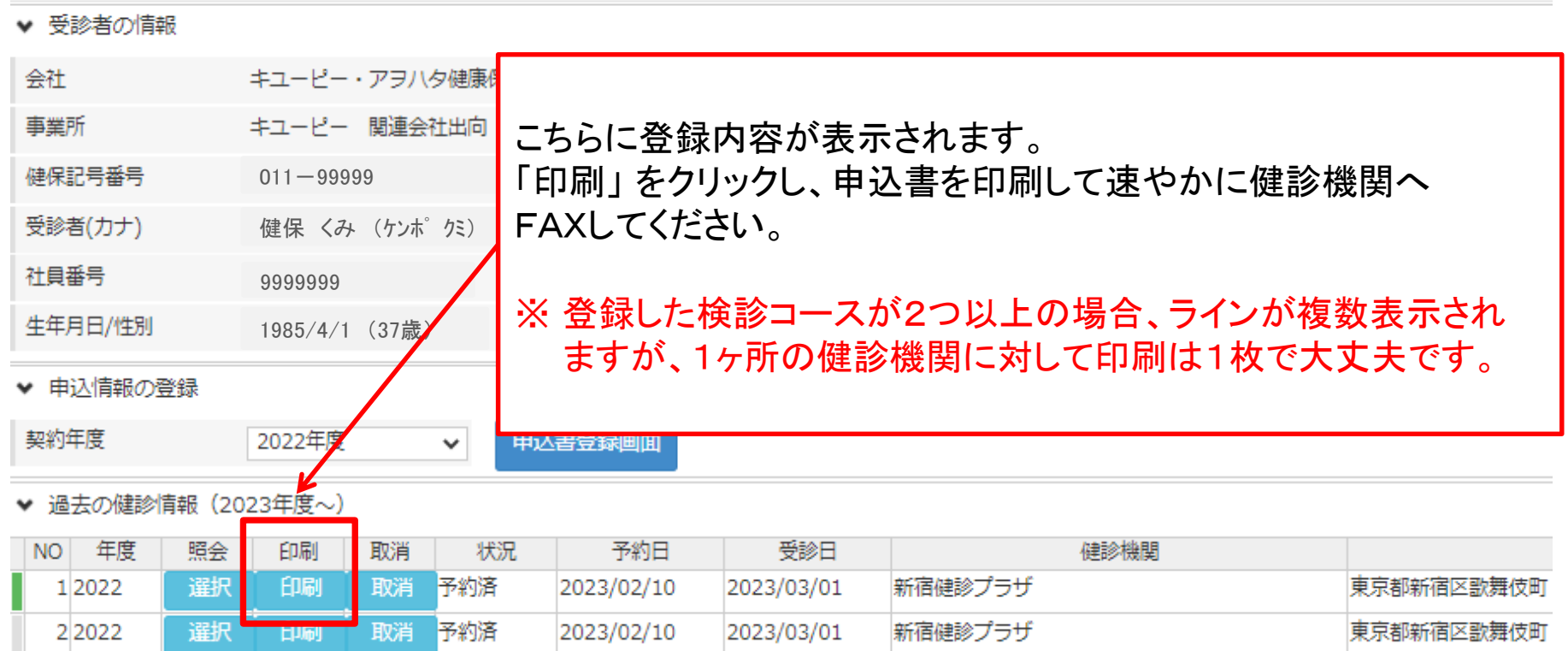

申込書作成は以上です。 FAX後、印刷した原本は受診当日に健診機関へ提出してください。 がん検診システム ♥ がん検診等申込書作成画面 (契約健診機関)

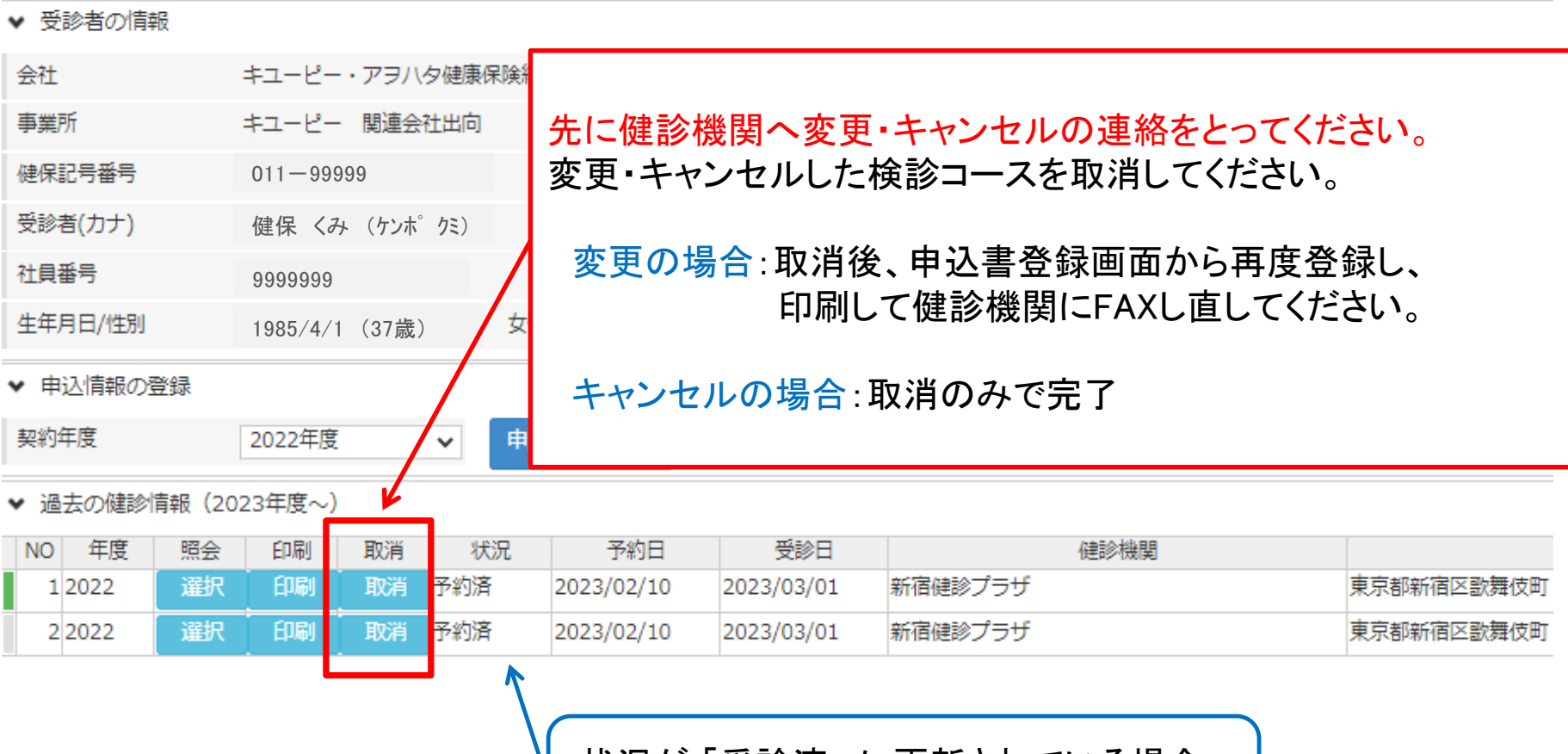

状況が | 受診済」 に更新されている場合、 取消はできません

がん検診システム ♥ がん検診等申込書作成画面 (契約健診機関)

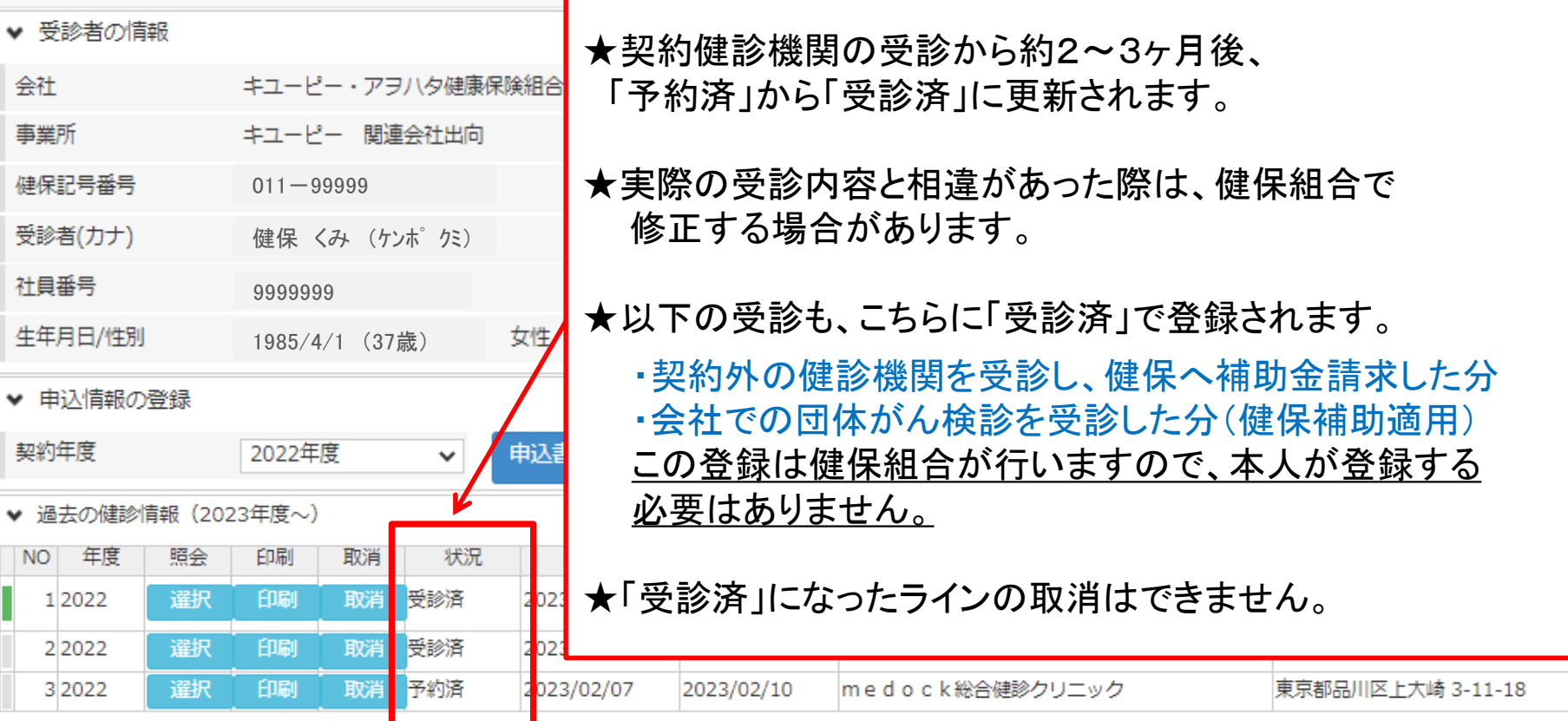

- Q:予約をとって申込書も作成済みでしたが、日にちや受診するコースを変更したいです。 手続き等はどうすればよいですか?
- A:まずは予約された健診機関へ変更内容の連絡をとってください。 がん検診システムは、一度登録された内容の取消を行ってください。 (マニュアル 12ページ参照) その後に再度、申込書の作成と健診機関へのFAXをしてください。
- Q:予約をとって申込書も作成済みでしたが、キャンセルしたいです。 がん検診システムの登録はそのままでも大丈夫ですか?
- A:まずは予約された健診機関へキャンセルの連絡をとってください。 がん検診システムは、予約済みのまま登録が残ってしまいます。 登録の取消を行ってください。(マニュアル 12ページ参照)
- Q:健保の補助対象ではない検査も、オプションで予約しました。 申込書作成はどうすればよいですか?
- A:がん検診システムは、健保の補助対象の検診コースしか登録できません。 申込書を印刷後、手書きで構いませんので 『オプションの○○検査は自費で受診』 など、 分かるように記入して健診機関へFAXしてください。